## **Refilling Medications in ECW 11**

Most refill requests come from pharmacies electronically, and show up in the "E" jellybean. Then number in the jellybean indicates the number of refills awaiting attention.

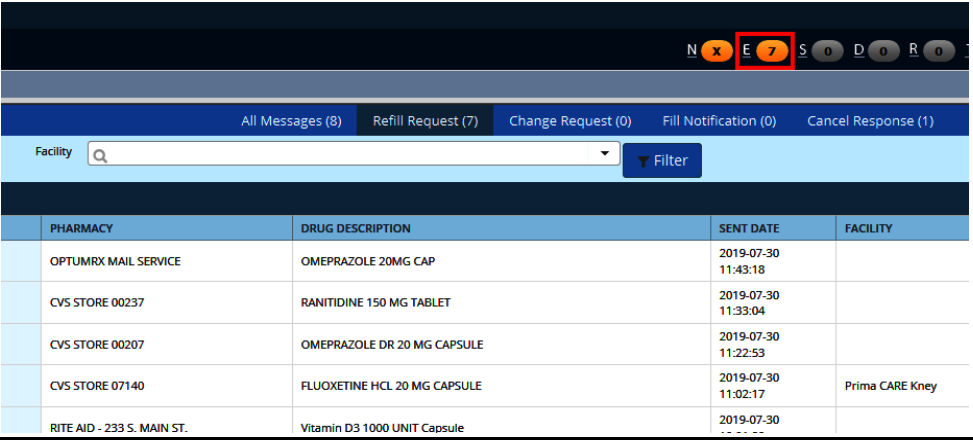

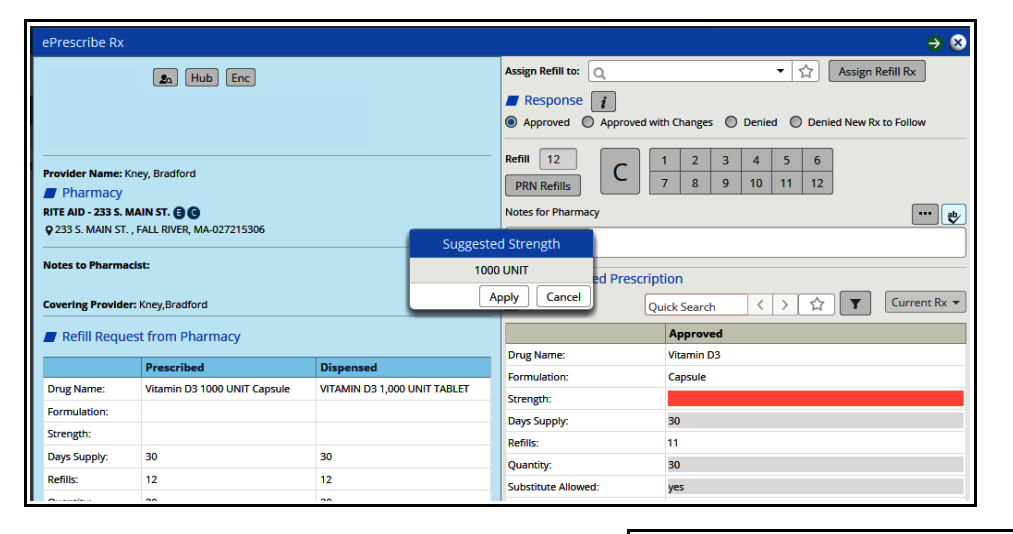

The screen to the left shows a typical refill request. Click "Apply".

When refilling a script, choose "Approved with Changes", and then click on "Current Rx". If you click "Approved" and do not select the medication from the current list, ECW treats this as a new prescription, and duplicates it on the medication list. It is also very good practice to check the current medication list prior to refilling a medication  $-$  as it is possible the pharmacy is requesting a refill on a medication whose dose or instructions have changed since that original prescription was filled. Don't use the Quick Search box – pull refills from the current medication list.

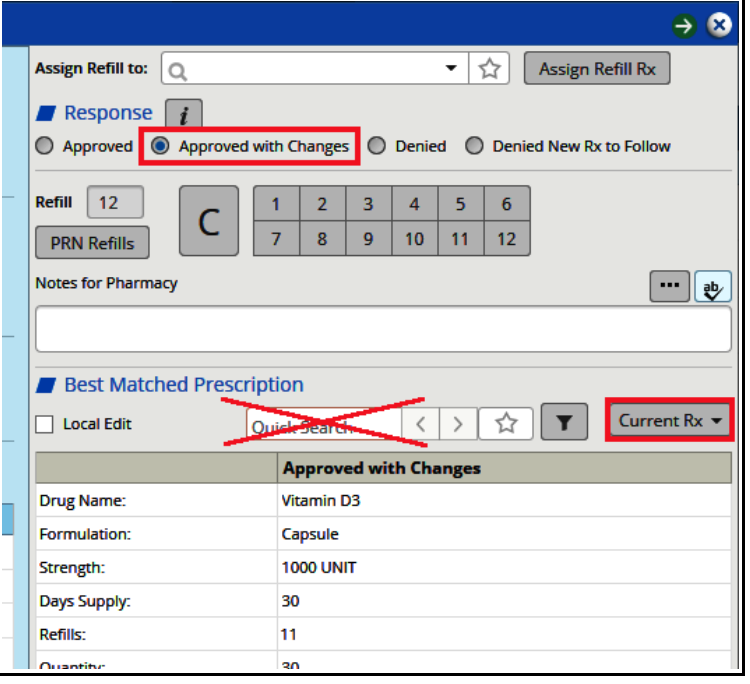

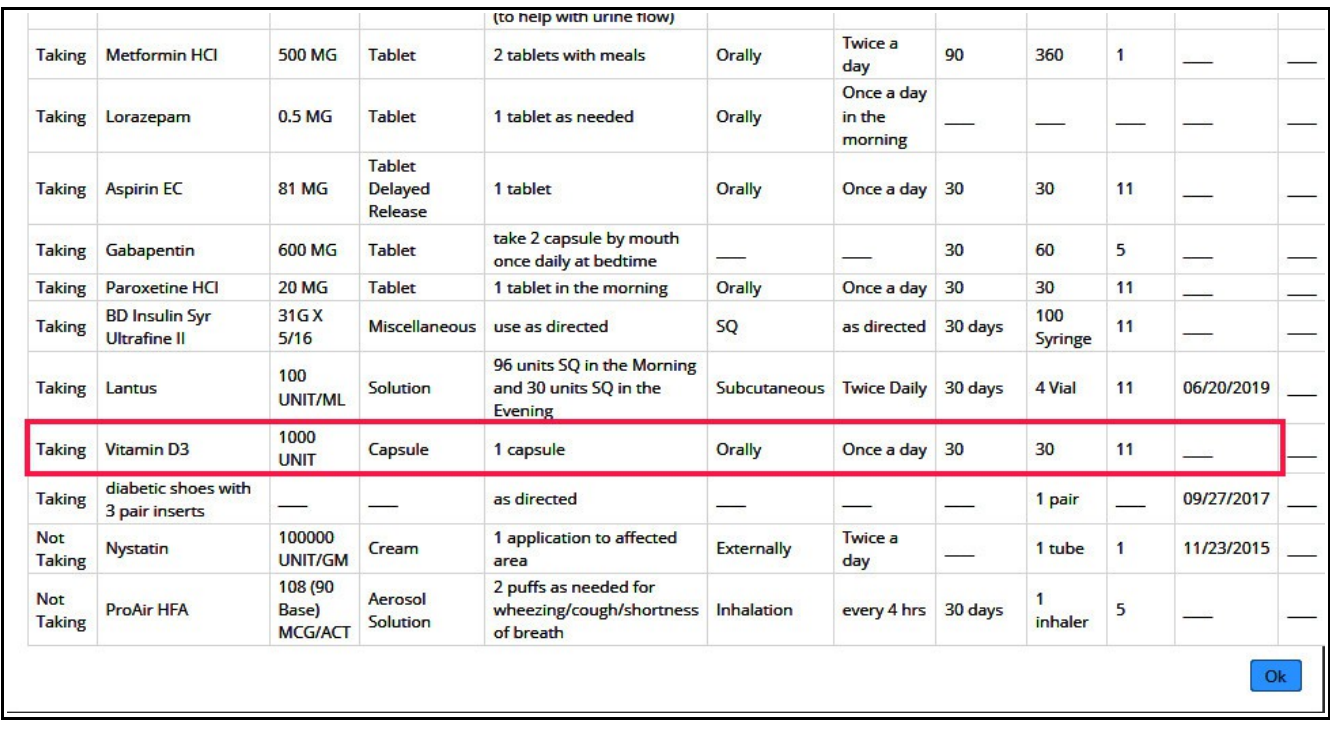

Find the medication on the list, then click "OK".

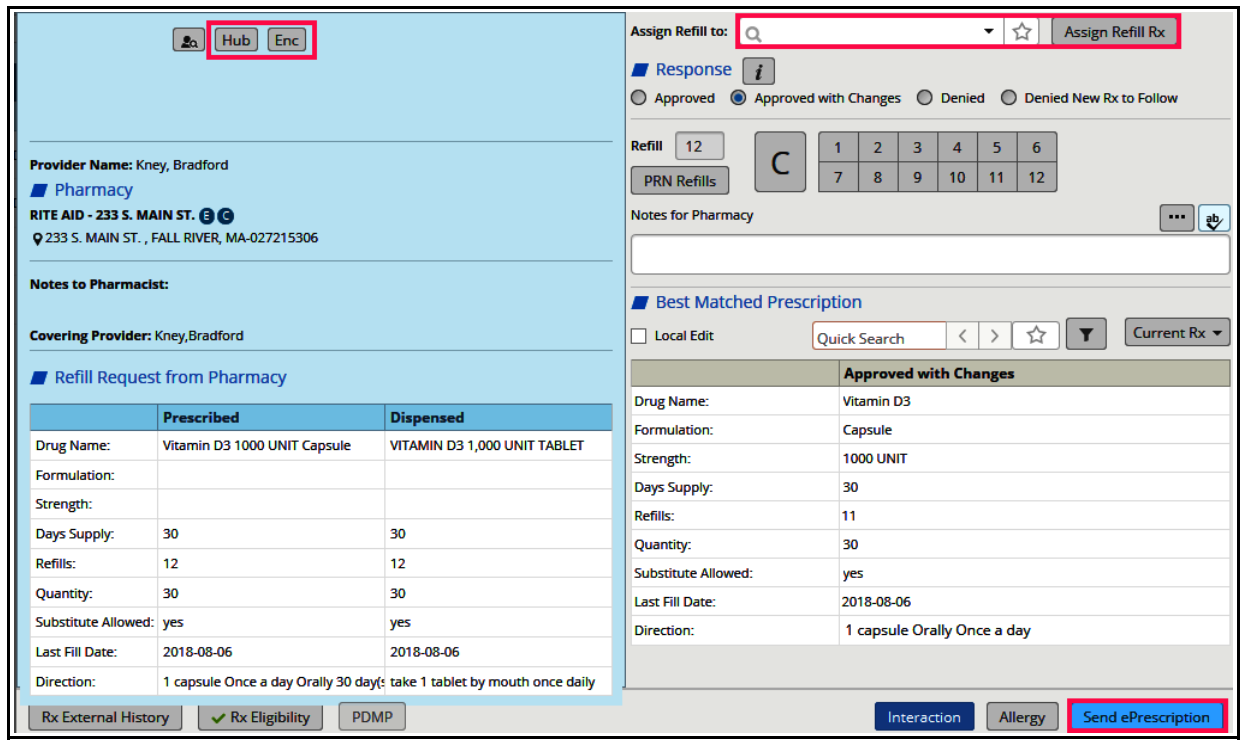

Prior encounters can be viewed by clicking on "Enc". The Hub can also be reached from this screen. The prescription can also be assigned to someone else if necessary – just start typing a last name into the search box, and matching names in the Prima CARE ECW database will appear. When you are all set, hit "Send ePrescription".

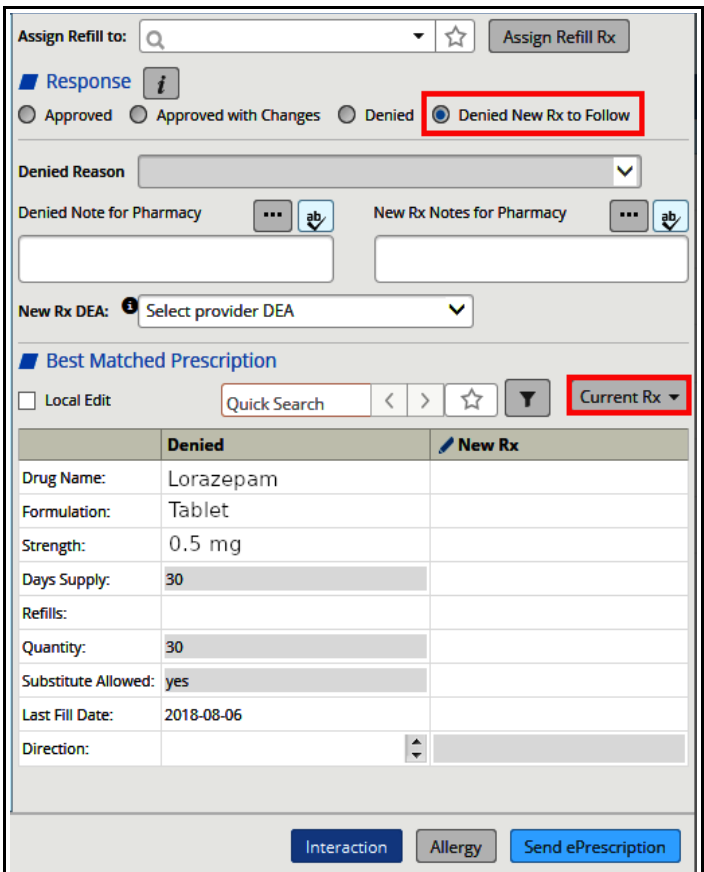

Refills for controlled substances work a little differently. This example is from a noncontrolled substance refill request that I doctored up a bit, so the screens in a real refill will look a little different. The bottom line is that the "Current Rx" screen is grayed out unless "Denied New Rx to Follow" is selected. If the medication is sent simply as "Approved", the medication will be duplicated on the medication list, and there is a risk that the medication dose or instructions were changed since this original prescription was written, or the medication was discontinued since the original prescription was written (and it is no longer on the medication list). It is always wise to check the current medication list whenever refilling a prescription.

Clicking on "Denied New Rx to Follow" opens a second box called "New Rx". "Current Rx" is no longer grayed out – open the medication list and choose the correct medication.

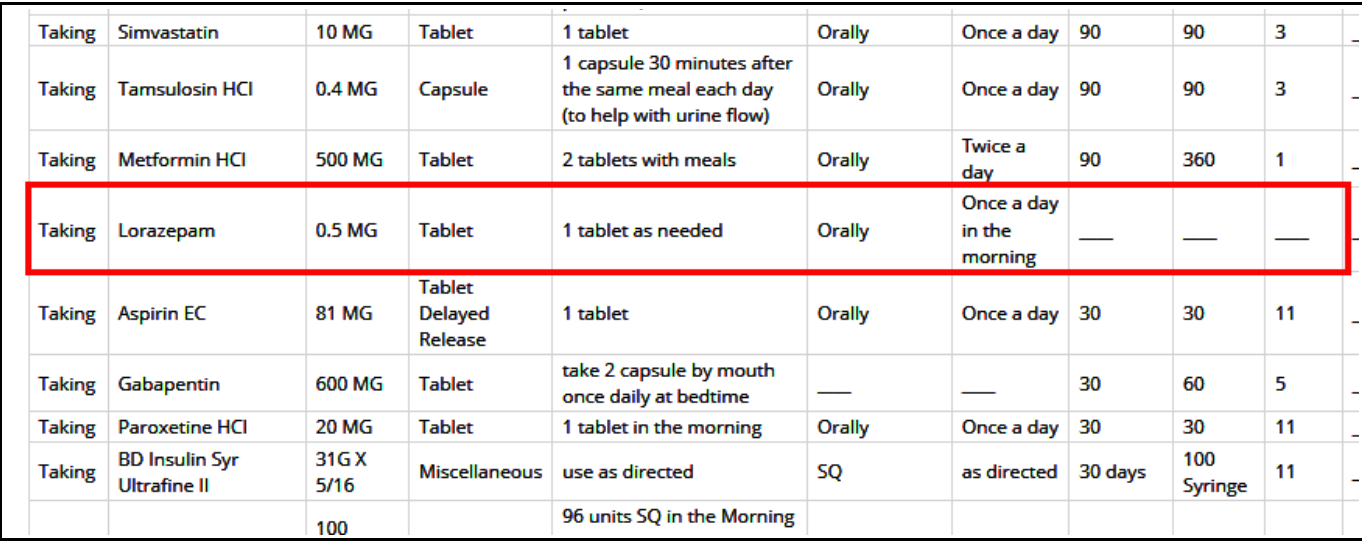

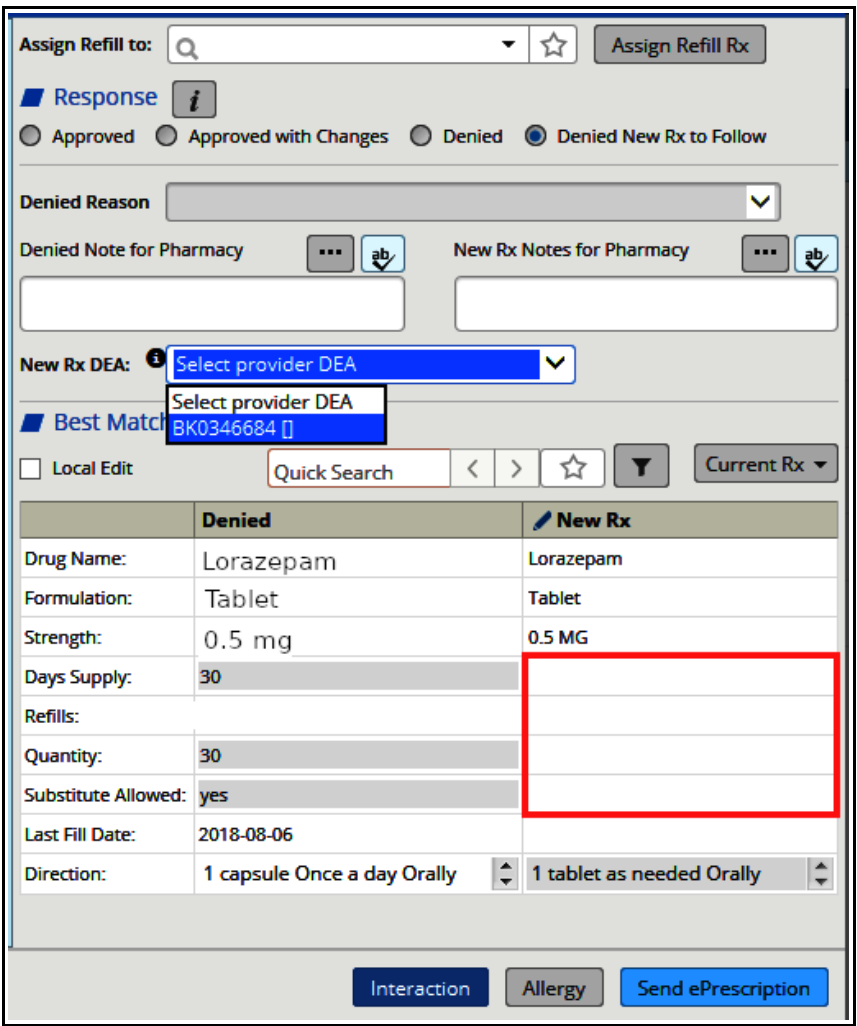

Fill in the details, and, if necessary, choose your DEA number if it doesn't appear by default.

Most providers now have an EPCS authentication token. When "Send ePrescription" is clicked, an authentication number must be entered, and the prescription will be sent. For providers without the token, the prescription will need to be printed, signed, and then faxed. Prescriptions for opiates will need to be printed, signed, and carried by the patient to the pharmacy if the EPCS token is not available.

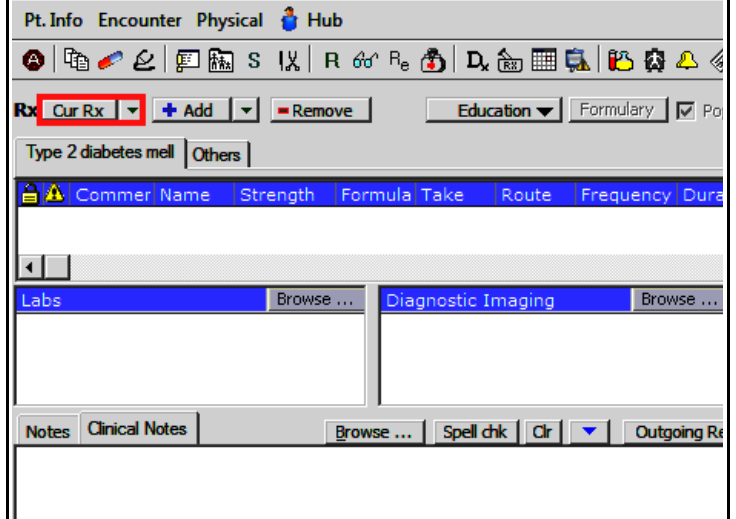

To refill a medication from a progress note, click on "Cur Rx" in the treatment screen.

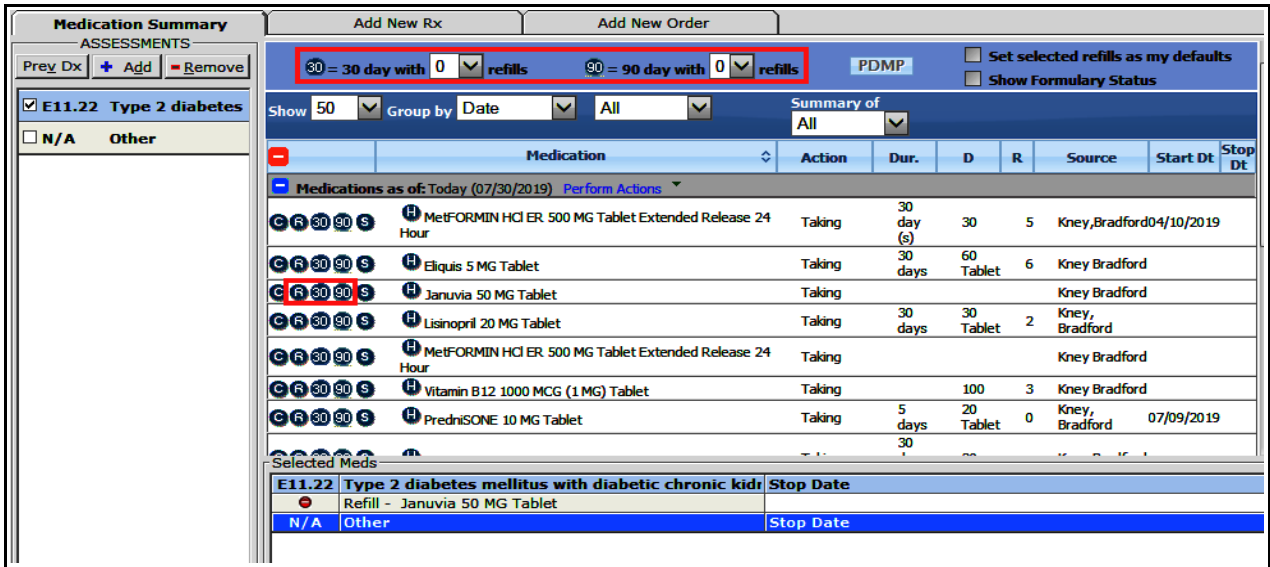

Click on the "R" button to refill the prescription using the data from previous prescriptions (if available). In the case of Januvia, there is no data under duration, dispense, and refill – so this will need to be filled in later. For the first Metformin ER on the list, all that data is available, so "R" would populate the prescription with that same data. Clicking on the "30" button creates a prescription for 30 days, and clicking on the "90" button creates a prescription for 90 days. Selecting the refill number at the top of the screen will populate the 30 day or 90 day prescriptions with the selected number of refills.

The "H" button opens the history of the medication for this patient in ECW. I prefer to keep the box at the top left checked - "Exclude medications with action – Taking". This hides all the dates when the medication was reconciled as "Taking", and leaves me with a list of refills, a start date, and, in other cases, a stop date.

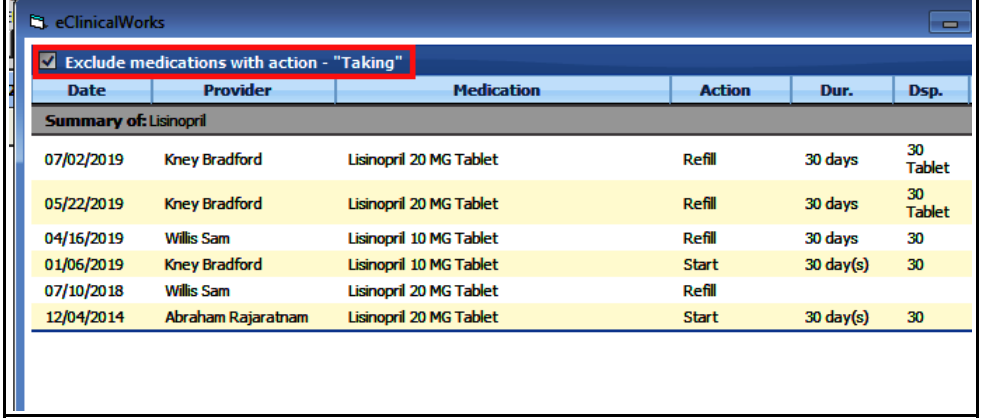

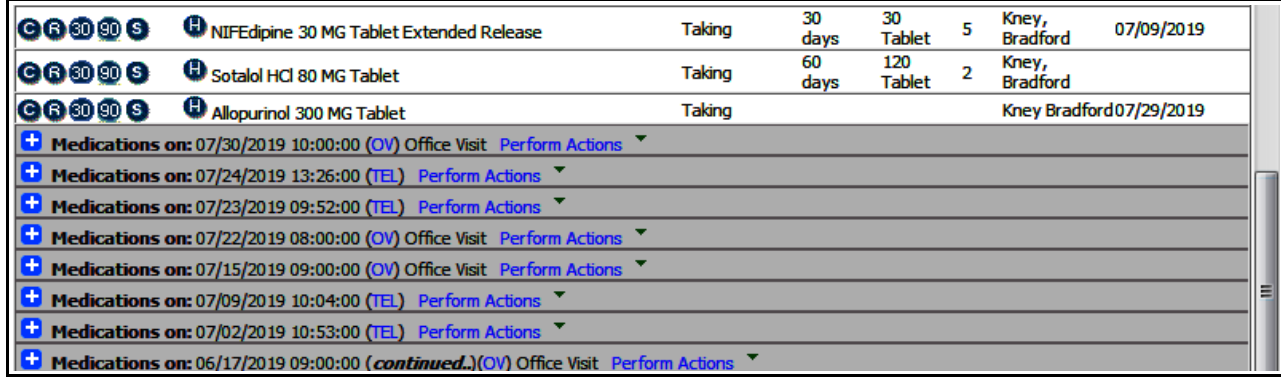

Scrolling down offers the option to view the medication list from past encounters.

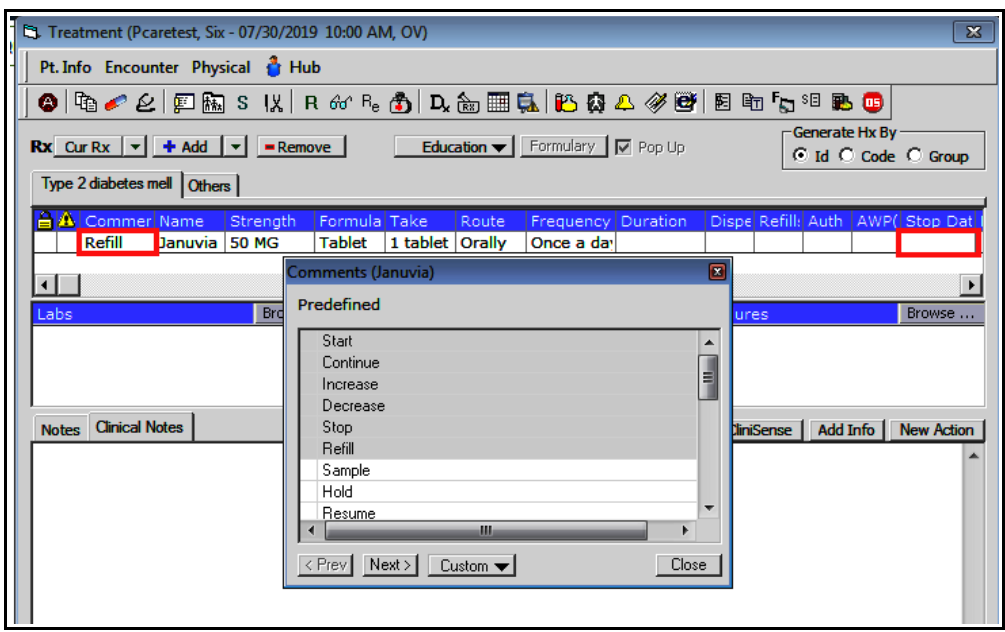

In the screen above, the comment box can be changed to continue, increase, decrease, etc. A stop date should be added for any short-term medication so it will be dropped off the medication list when completed. Clicking on the prescription opens the RxEdit screen.

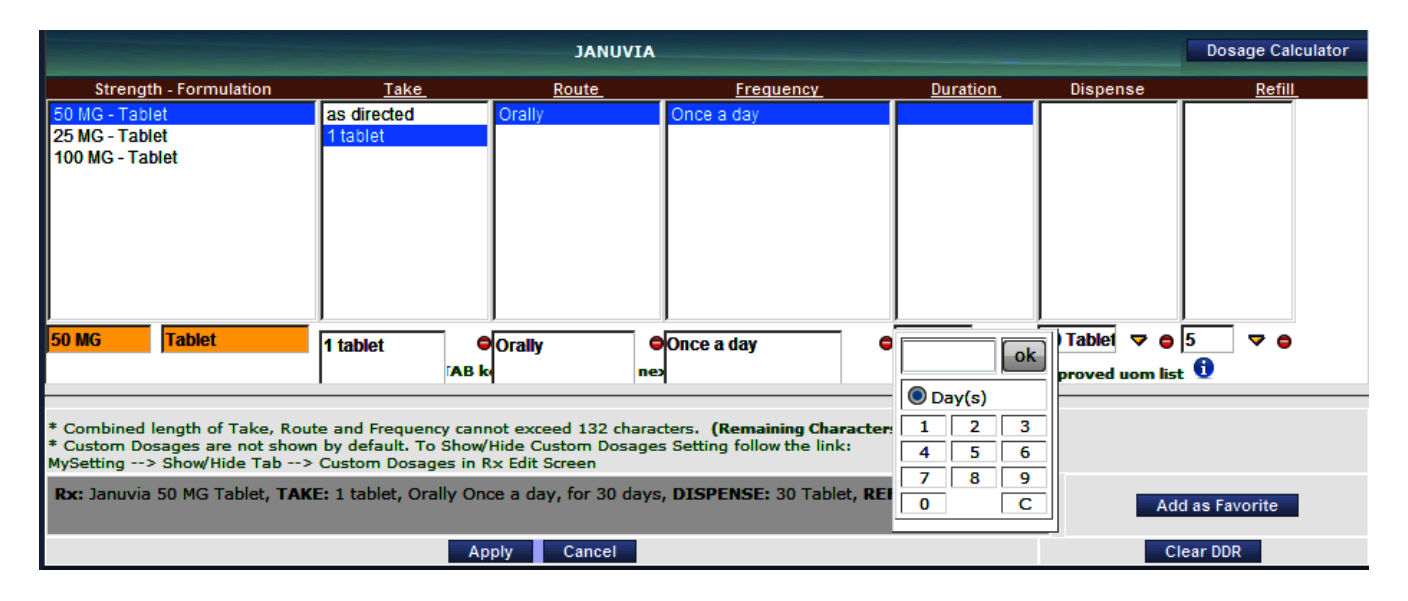

In the past, the duration, dispense, and refill boxes required that a keypad be used. As of mid-July, 2019, free-texting into these boxes was permitted again. It is quite easy to use the tab key to move from box to box and free-text in the desired instructions/numbers. Note that in the "Duration" box, the word "days" does not need to entered - ECW automatically adds this if just a number is entered into the box. Some users have asked if they must type "Tablet" or "Capsule" (or whatever is appropriate) in the "Dispense" box – I often send prescriptions with just a number, and I have never had a complaint from a pharmacist.

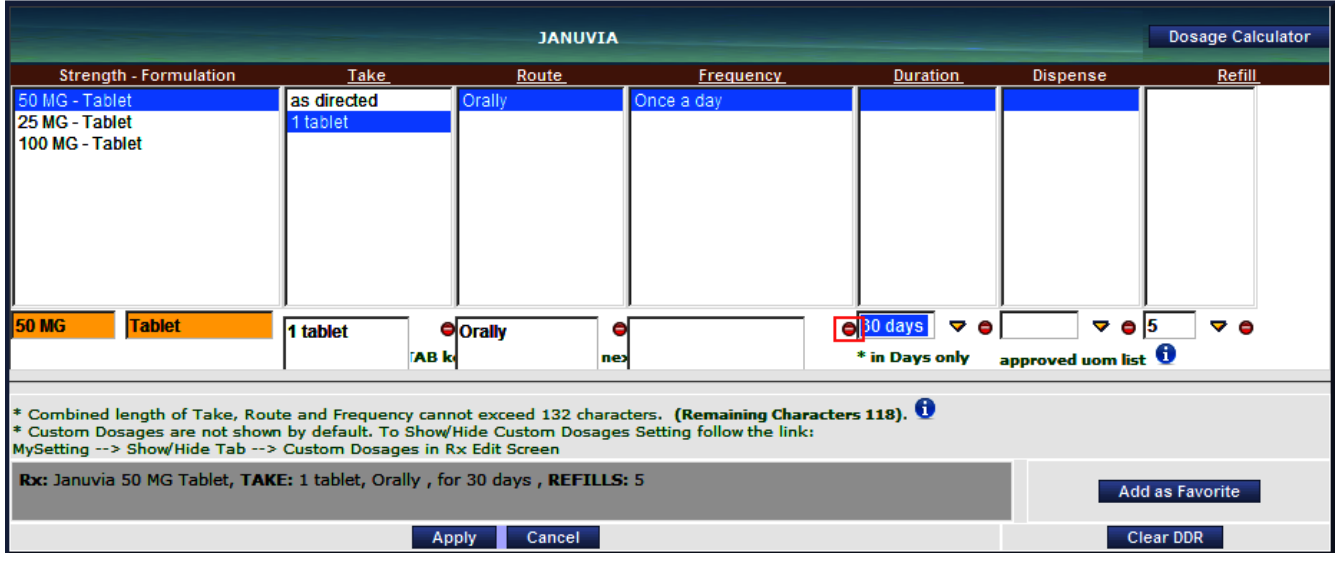

One little glitch appeared with the change made to the RxEdit screen in  $7/19 -$  if the text or number in a box is selected and deleted, or the backspace key is used to eliminate the text or number, and then the user tries to select one of the entries surrounded by blue across the top of the screen, nothing happens. So, in this example, clicking on "Once a day" will accomplish nothing – the words do not drop back down into the prescription. However, if the minus button is clicked, then the blue around the words disappears, and "Once a day" can re-populate the prescription. Use the minus button to clear data from the boxes and you will never have this problem. Note that "Clear DDR" clears the data from the duration/dispense/refill boxes. Clicking "Add as Favorite" will open a screen in which you can make this particular prescription a medication favorite.

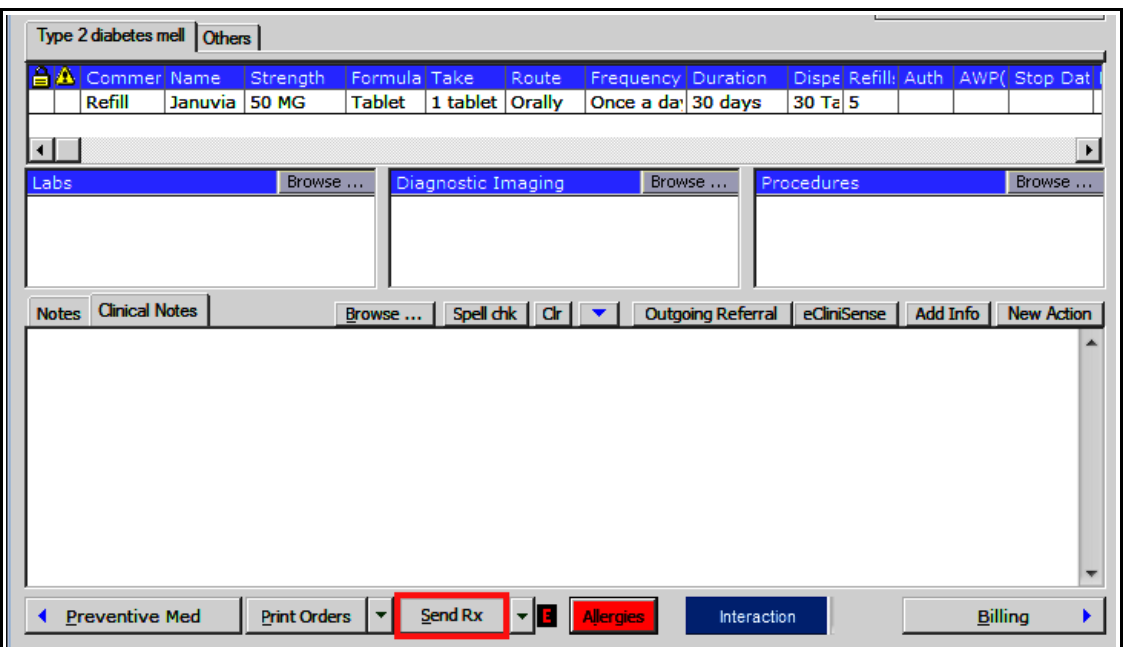

So long as the patient has a primary pharmacy selected in ECW, clicking on "Send Rx" opens the ePrescribing screen. Even if there is just one pharmacy selected for the patient, it must be defined as the primary pharmacy. The dropdown menu also offers options to print or fax the prescription.

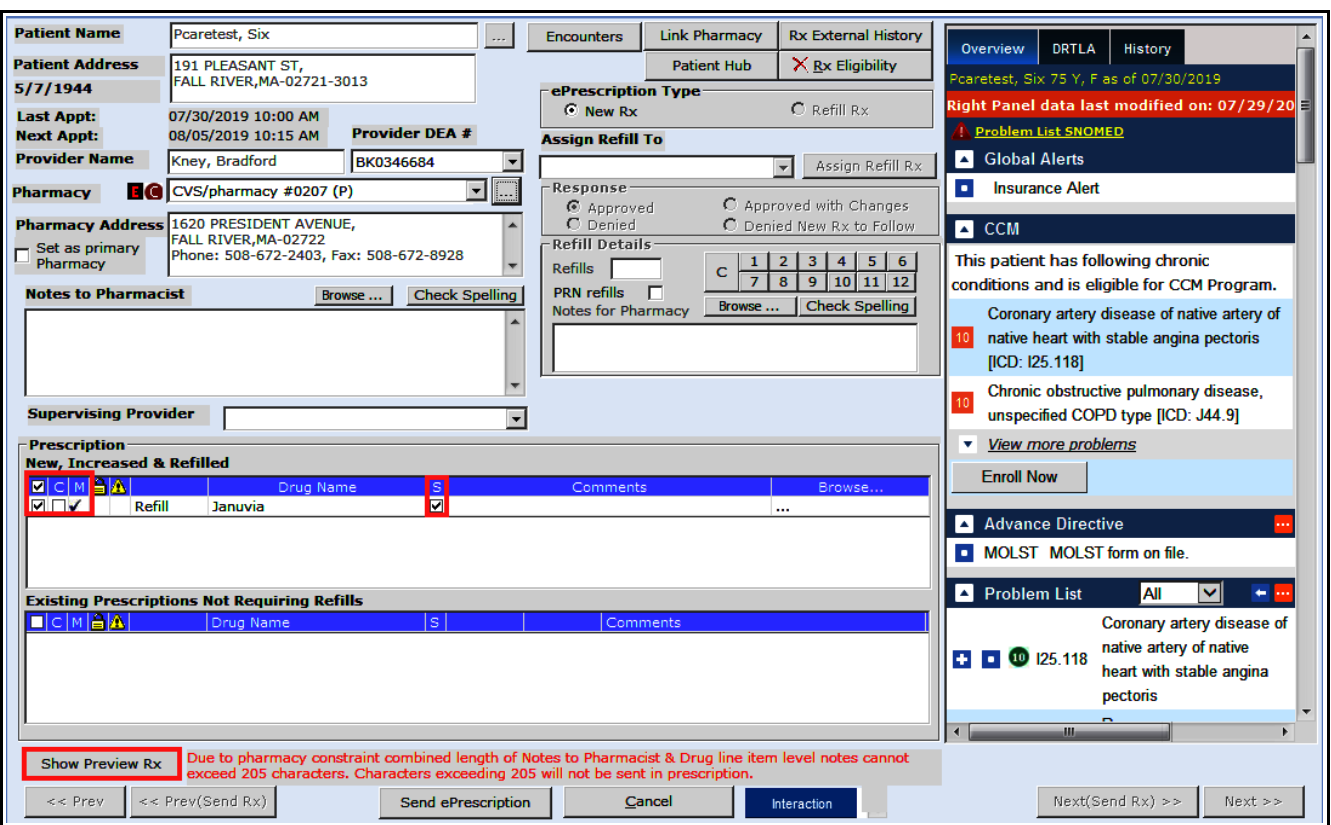

I have taught myself to ALWAYS check the preview before sending a prescription – too many times, I sent prescriptions that weren't quite right because I didn't notice an inconsistency in a prescription (the directions box is rather small, and for scripts with longer instructions, minor errors can be hard to see), or ECW changed the number to dispense without my recognizing the change. So I ALWAYS double check prescriptions before hitting "Send ePrescription". The checkmark under "M" indicates this medication is in the MedispanRx database – good. The checkmark unders "S" indicates that substitution is permitted by the pharmacist. If this were a controlled substance, the box under "C" would be checked as well. If the pharmacy is not correct, the dropdown arrow will show other pharmacies listed for this patient; clicking on the ellipsis opens up the entire database of pharmacies if necessary. Once you are satisfied with this refill, hit "Send ePrescription".

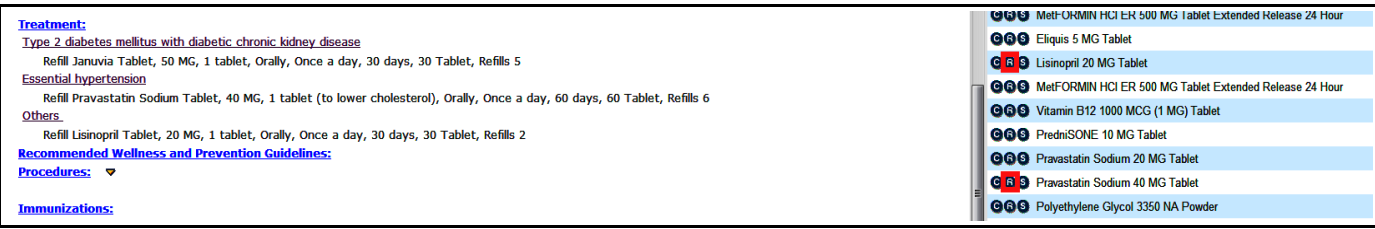

Refills can be added from the Overview tab in the right panel by clicking on the "R" - though the prescriptions may be associated with an incorrect diagnosis (if that is how the original prescription was written), or be associated with no diagnosis under "Others". In this case, the pravastatin refill ended up under hypertension, and lisinopril under "Others".

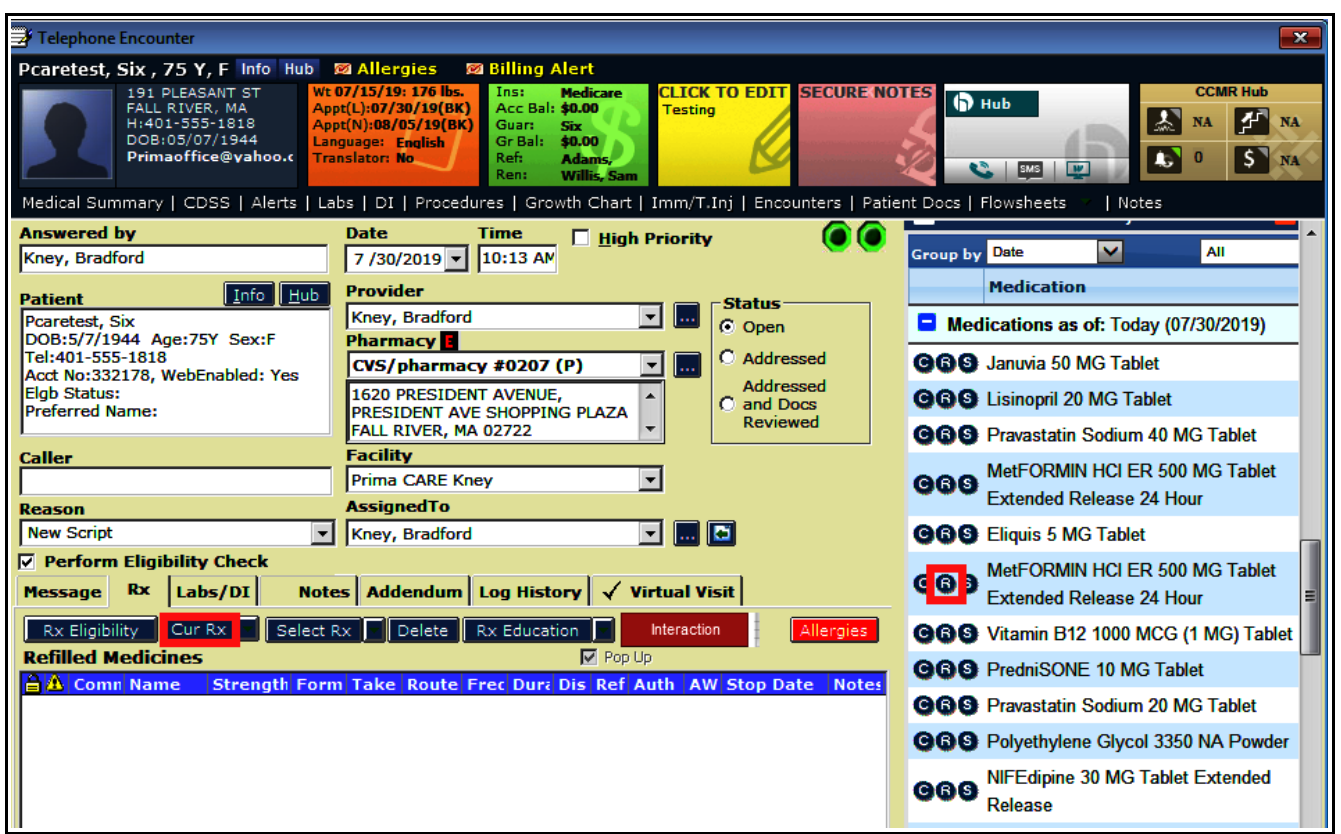

Refills can also be done in telephone encounters. The workflow is quite similar to that shown earlier. Either click on "Cur Rx" under the Rx tab, or click on the "R" from the Overview tab in the right panel.

> Brad Kney, MD July 30, 2019